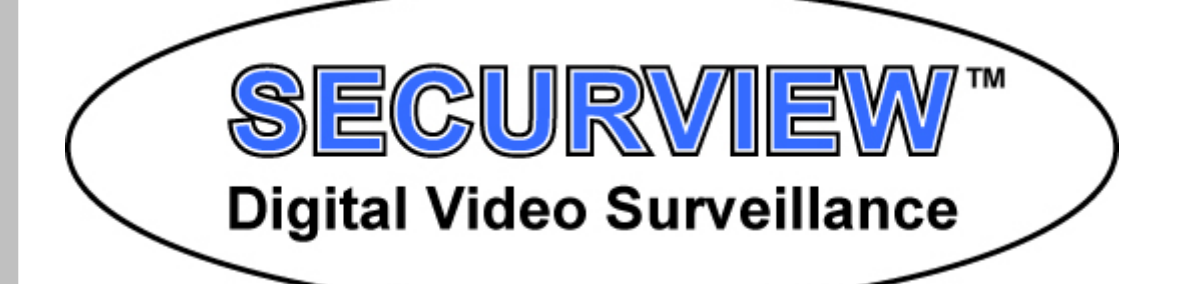

# **PTZ SETUP GUIDE**

**For: PelcoD 2400bps on RS485**

**™ © 2008 RhinoCo Technology Pty. Ltd. 9 Hannabus Place, McGraths Hill, NSW Australia 2756 http://www.rhinosecruity.com**

## **Introduction**

The purpose of this guide is assist in the installation, setup and use of any PTZ with any PTZ Keyboard or compatible DVR. We recommend using only RS485 with PelcoD on 2400Bps upto 16 IDs, as this is the most common and universal format. If you cannot run a 2400Bps baudrate then we recommend using 4800Bps, in which case you will have to consult you user manual for more assistance.

All PTZ systems have a means of communication, this is usually RS232 or RS485. RS485 is more commonly used as it can be run on only 2 wires and over greater distances. Some situations may require an RS485 Repeater which can extend the distance even further. For any DVRs or PCs that ony support RS232, an RS232 to RS485 converter may be required.

Every PTZ device runs on a protocol which is a language of communication with other PTZ devices. For the purpose of this guide we will use only the PelcoD protocol which is used by all manufactures. For more detailed information on any product you may need to consult the manufactures own manual.

## **Contents**

1. **PTZs:** VSPTZ55(W) Page 1. VSSAM-SPD3300 Page 2. VSJVC-TKC686(WP)E Page 3. VSPTZ7722B Page 4. 2. **Keyboards:** VSPTZKB Page 5. VSSAM-SCC3100A Page 6. 3. **DVRs:** DVRPLATINUM Page 7. DVRDIAMOND Page 8. DVRWGUARD Page 9. DVRAPEX Page 10.

## **Securview VSPTZ55(W) PTZ on ID01 and Pelco-D at 2400Bps**

### **For Power Connection:**

*24vAC+ Red 24vAC- Black* 

### **For 2 wire RS485 Connection:**

*RS485+ Orange (Rx+) RS485- Yellow (Rx-)* 

### **ID Setting Switch**

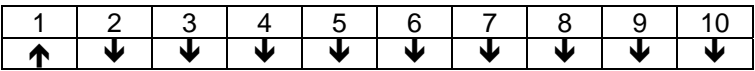

### **Protocol Setting**

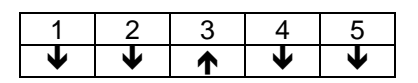

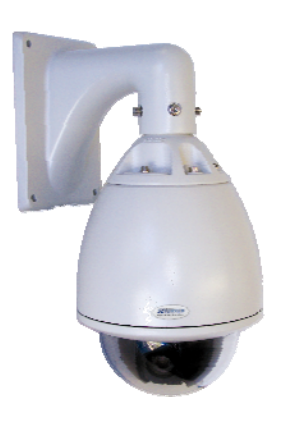

## **Samsung SPD-3300 PTZ on ID01 and Pelco-D at 2400Bps**

### **For Power Connection:**

*24vAC+ 24vAC-*

### **For 2 wire RS485 connection:**

*RS485+ RS485-* 

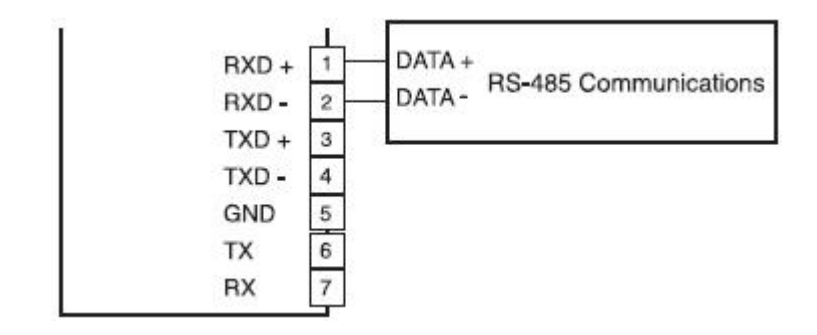

### **PTZ ID**

*SW1 – 0 SW2 – 1 SW3 – 2* 

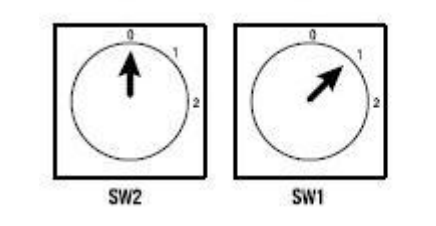

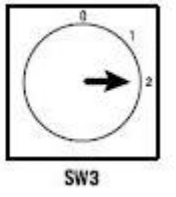

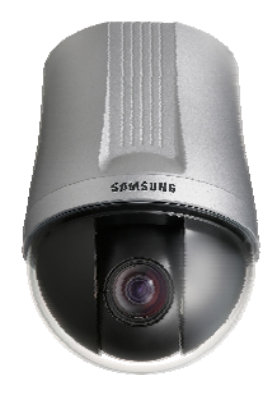

## **JVC TK-C686WPE PTZ on ID01 and Pelco-D at 2400Bps**

### **For Power Connection:**

*24vAC+ Red 24vAC- Black* 

### **For 2 wire RS485 connection:**

*RS485+ Orange/White (Rx+) RS485- Black/White (Rx-)* 

### **Setting Switch**

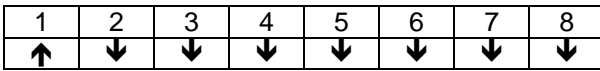

### **Machine ID**

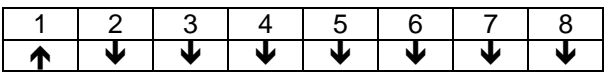

#### **Option Switch**

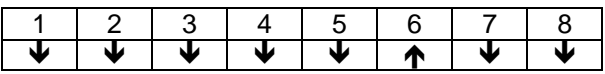

To access to onboard menu:

Press PRESET > 9 > 5 > ENTER

MENU = Close SET = Open

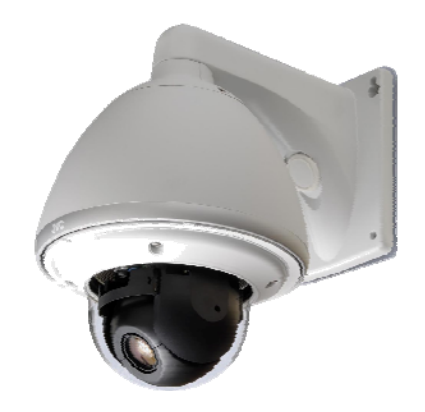

## **Securview VSPTZ7722B PTZ on ID01 and Pelco-D at 2400Bps**

### **For Power Connection:**

*24vAC Ground 24vAC* 

*-OR-*

*12vDC Socket* 

### **For 2 wire RS485 Connection:**

*RS485+ (Rx+) RS485- (Rx-)* 

### **ID Setting Switch**

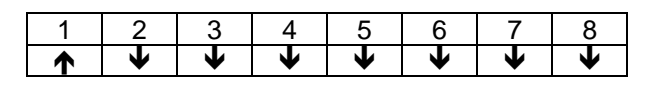

### **Simplex/Duplex Setting**

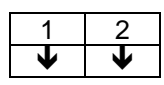

**S2 Setting** 

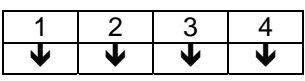

**S1 Setting** 

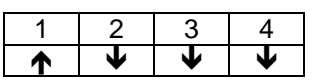

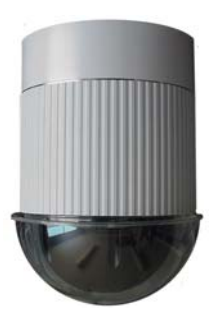

## **Securview VSPTZKB on ID01 and Pelco-D at 2400Bps**

### **For Power Connection:**

*12vDC Socket* 

### **For 2 wire RS485 connection:**

*RS485+ (Tx+) RS485- (Tx-)* 

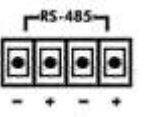

There are 2 sets are Tx- and Tx+, either can be used.

### **Protocol Switch**

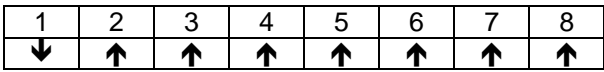

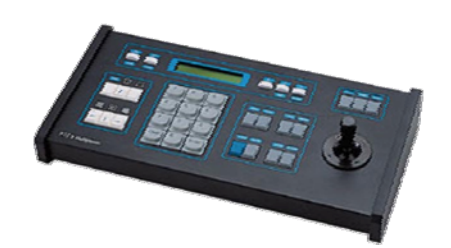

### **Samsung VSSAM-SCC3100A on ID01 and Pelco-D at 4800Bps**

**Note: The Samsung VSSAM-SCC1300A does not support a baudrate of 2400bps, and it is therefore necessary to run any PTZ cameras on 4800bps or above.** 

#### **For Power Connection:**

*12vDC+ 12vDC-*

**For 2 wire RS485 connection:** 

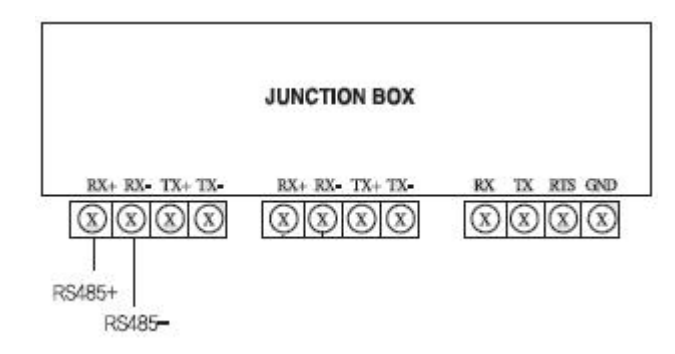

Press 'PTZ' to enter PTZ mode. Press 'MENU' to enter setup, then press '1' to enter 'PTZ SETUP 1'. Press '>>' to enter 'PTZ SETUP 2' and then press '1' to choose the model. You can then type '01' on the keypad to enter ID01 and press the '+/-' buttons to select 'PELCO-D' as the protocol.

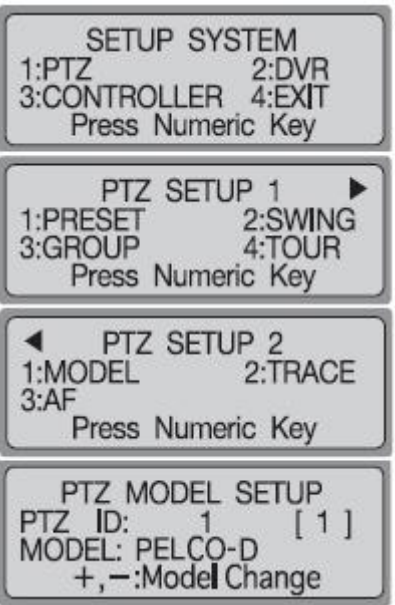

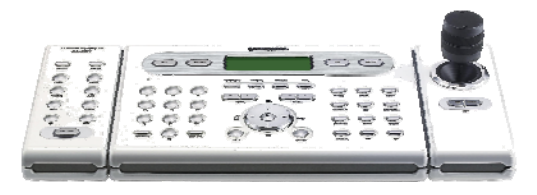

## **Securview DVRPLATINUM on ID01 and Pelco-D at 2400Bps**

**For 2 wire RS485 connection on rear of DVR with additional cable:** 

*RS485+ Red (Tx+) RS485- White (Tx-)* 

Set the DVR to use the inbuilt RS485 by going to 'Config' > 'System' > 'Serial', and setting the Odcap to PTZ.

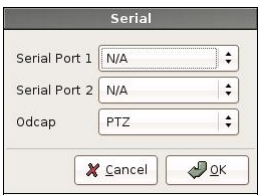

Set the PTZ connection up by going to 'Config' > 'PTZ', and setting 'Camera #' to 'PELCO D (2400)' and 'Protocol\_#01'. You should also make sure that the Serial Port is set to 'Odcap'.

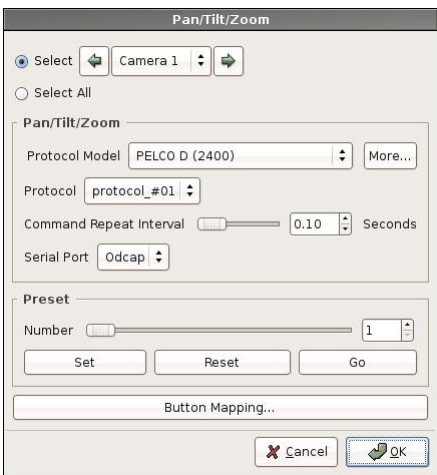

Once this has been done and your PTZ is connected, you can then access the PTZ control panel by clicking the blue arrow on the right hand side. This will give you the controls to Pan, Tilt, Zoom, and Focus your PTZ.

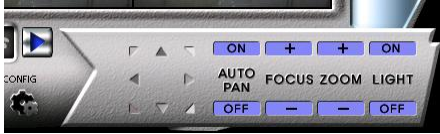

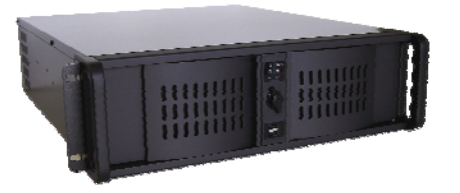

### **Securview DVRDIAMOND on ID01 and Pelco-D at 2400Bps**

**For 2 wire RS485 connection on rear of DVR:** 

*RS485+ D+ (Tx+) RS485- D- (Tx-)* 

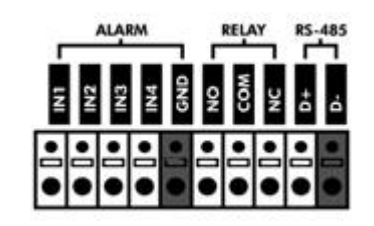

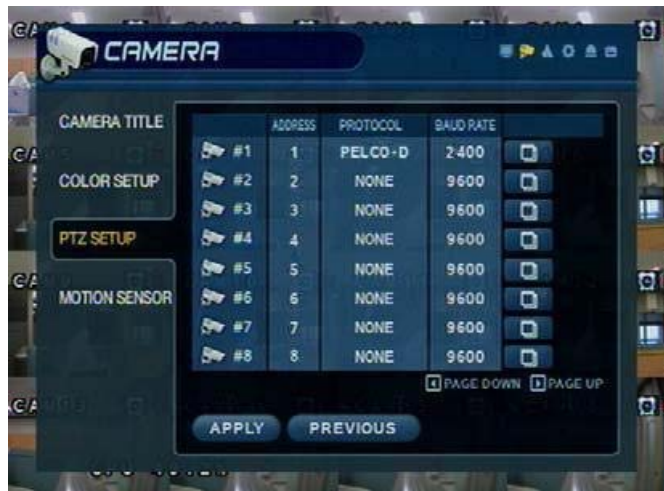

Set the DVR to use the PTZ by going to 'MENU' > 'SYSTEM' > 'CAMERA' > 'PTZ SETUP', and setting 'Camera #' to 'PELCO D  $(2400)'$ .

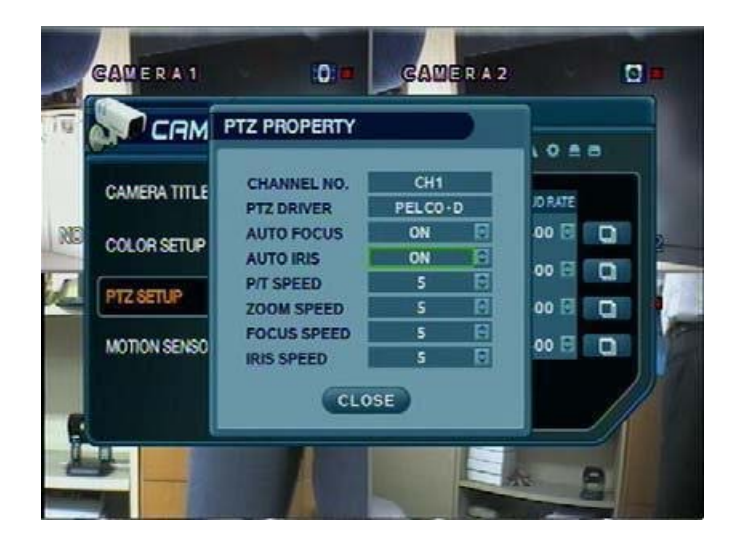

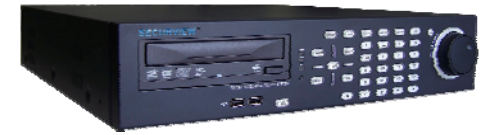

### **Securview DVRWGUARD on ID01 and Pelco-D at 2400Bps**

**For 2 wire RS485 connection on rear of DVR:** 

*RS485+ (Tx+) RS485- (Tx-)* 

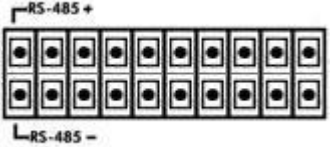

Set the DVR to use the PTZ by going to 'MENU' > 'DEVICE' > 'PTZ', and setting 'CH #' to Protocol: PELCO D, Baudrate: 2400bps, and ID: 1.

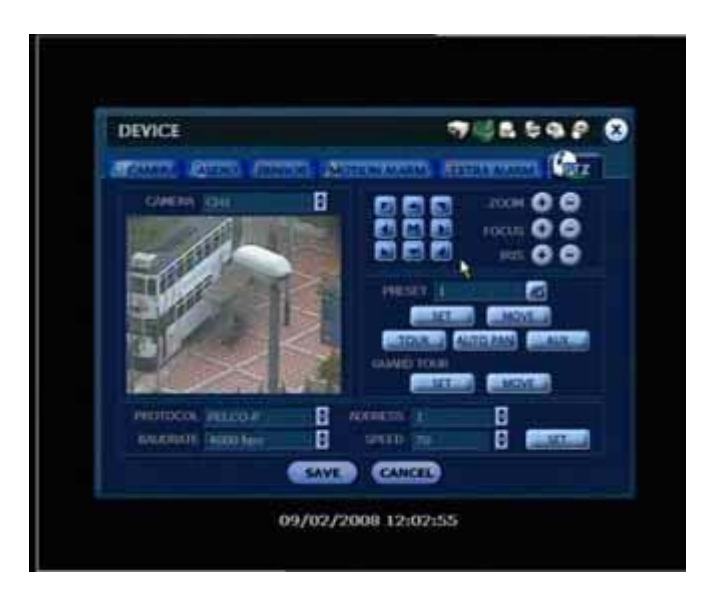

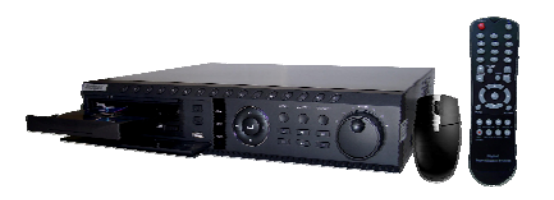

### **Securview DVRAPEX on ID01 and Pelco-D at 2400Bps**

**For 2 wire RS485 connection on rear of DVR:** 

*RS485+ (Tx+) Com4 RS485- (Tx-) Com4* 

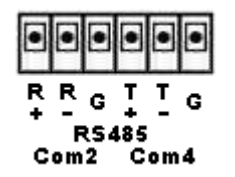

Set the DVR to use the PTZ by going into 'MENU' > 'DEVICE' > 'CAMERA'. Then set 'CAM SELECT #' to: PTZ PORT: COM4 RS485 and PTZ ID: 1.

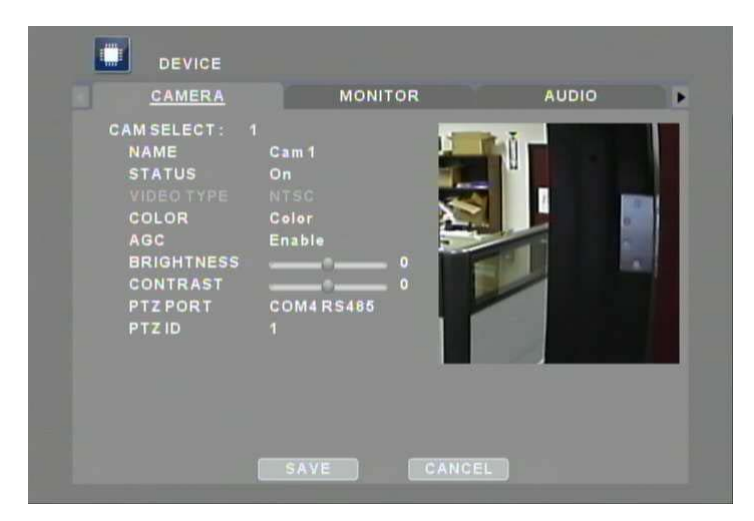

Then go to 'MENU' > 'DEVICE' > 'COM PORT'. Set PORT SELECT: COM4 RS485, DEVICE: PELCO(D), BAUDRATE: 2400.

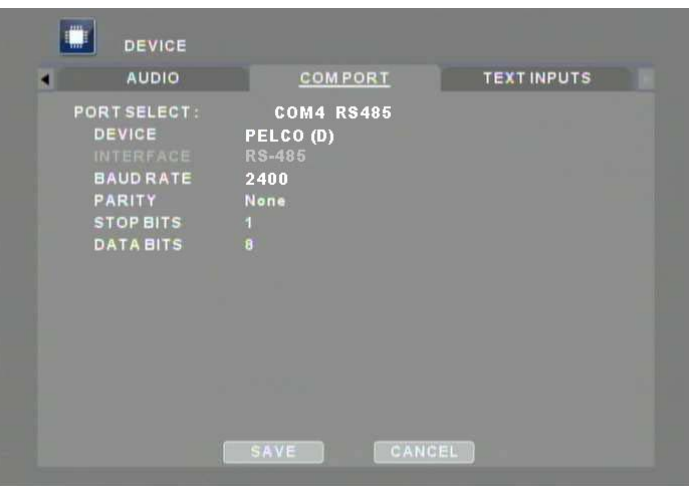

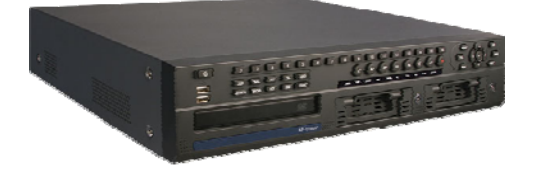